### Updating Home Venues

Changing times and locations

Current as of April 2024

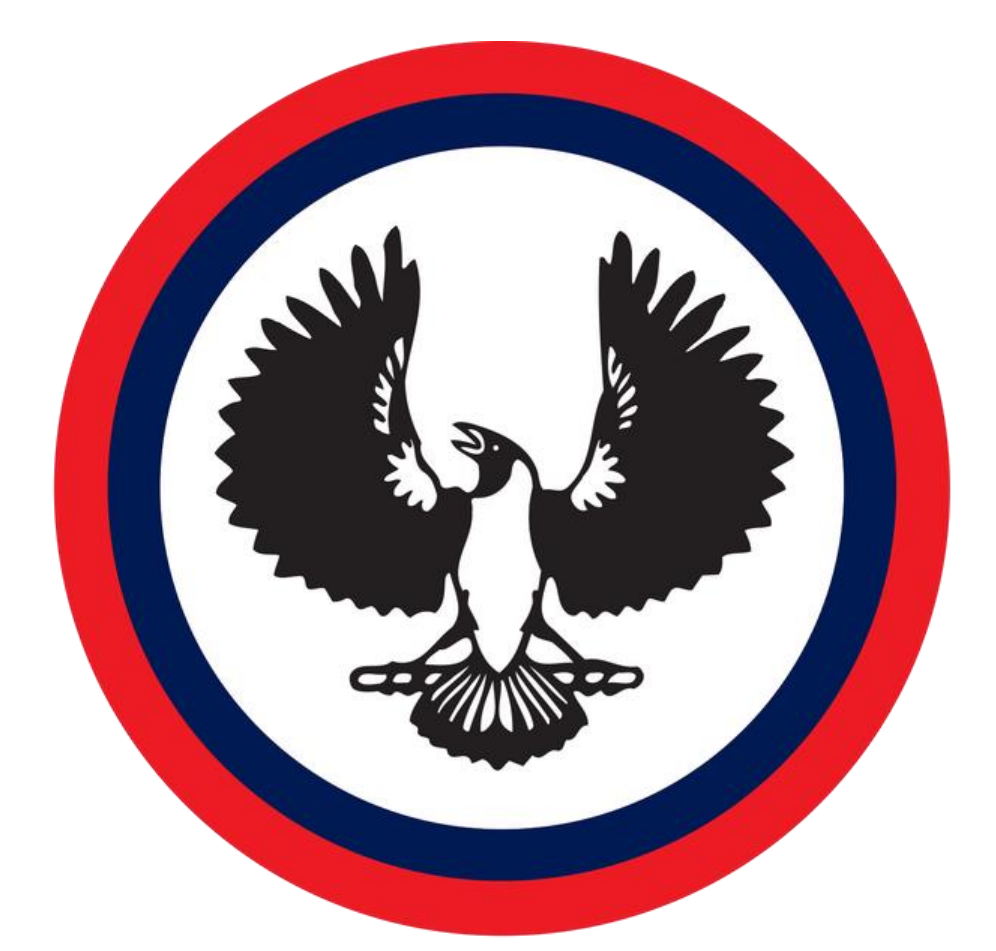

### SPORTS ASSOCIATION

### for Adelaide Schools

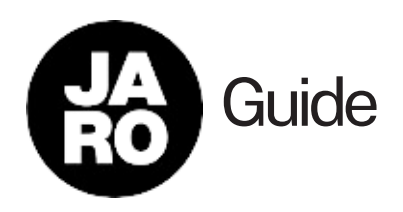

## Main Dashboard

- Login to the JARO dashboard using your provided username and password.
- If you do not have your login details, contact SAAS and we can resend them to you
- JARO Dashboard is accessible at the following link: https://intaschool.gojaro.com/

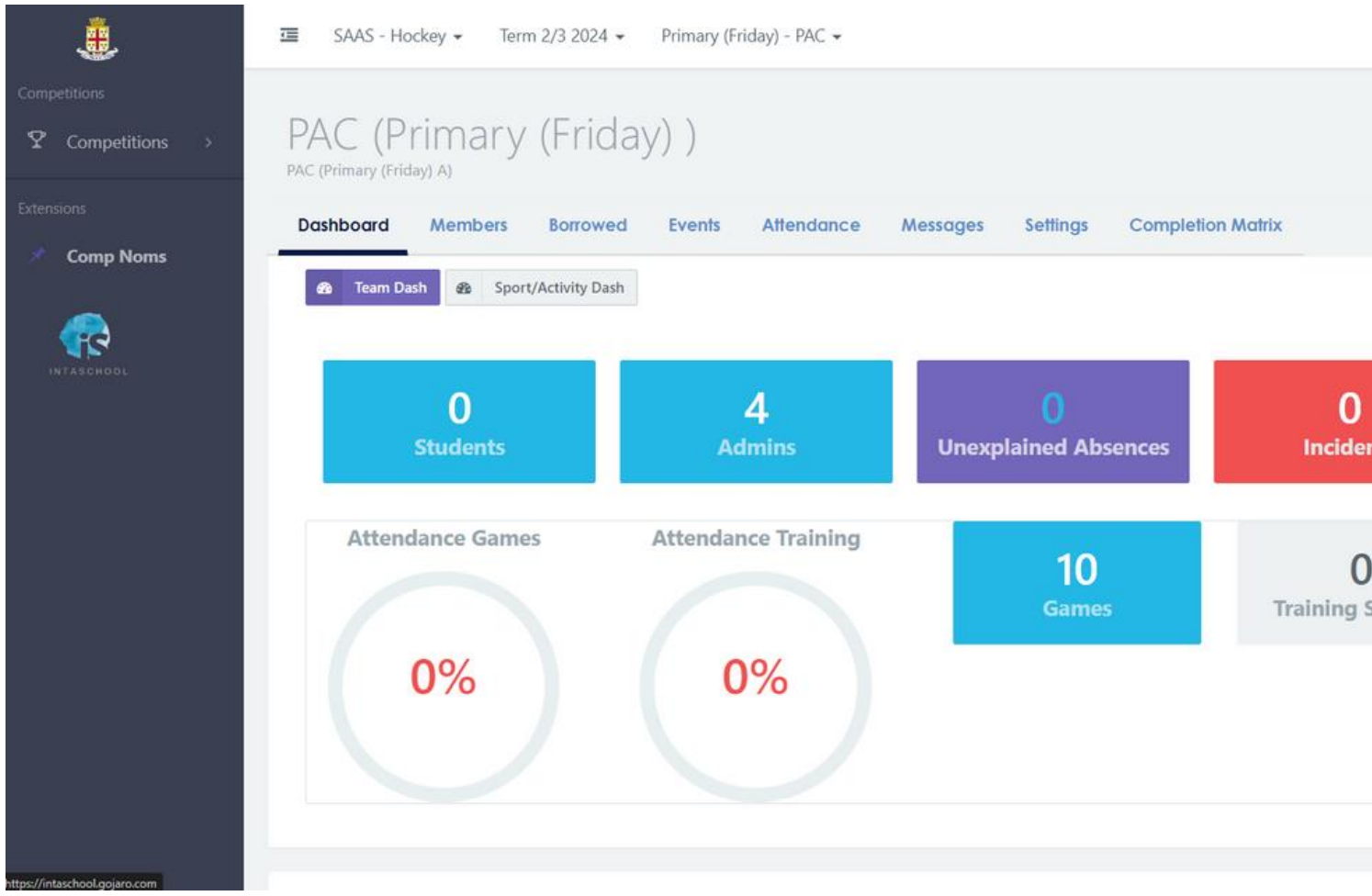

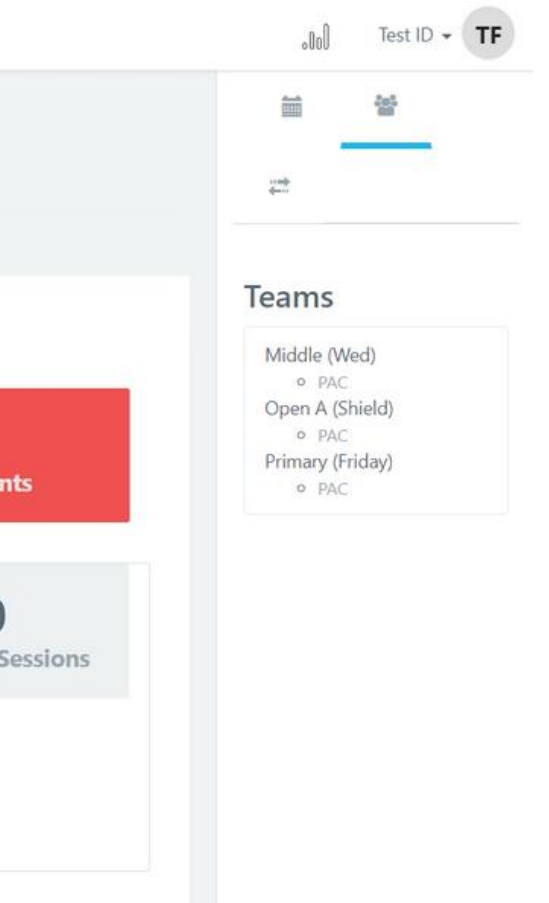

# Choosing Sport

• To edit a particular sport...

1. Go to the top menu bar 2.Hover over the Menu labelled "SAAS -[SPORT] 3.Hover over to the "SAAS" sub menu 4.Select the sport you wish to edit

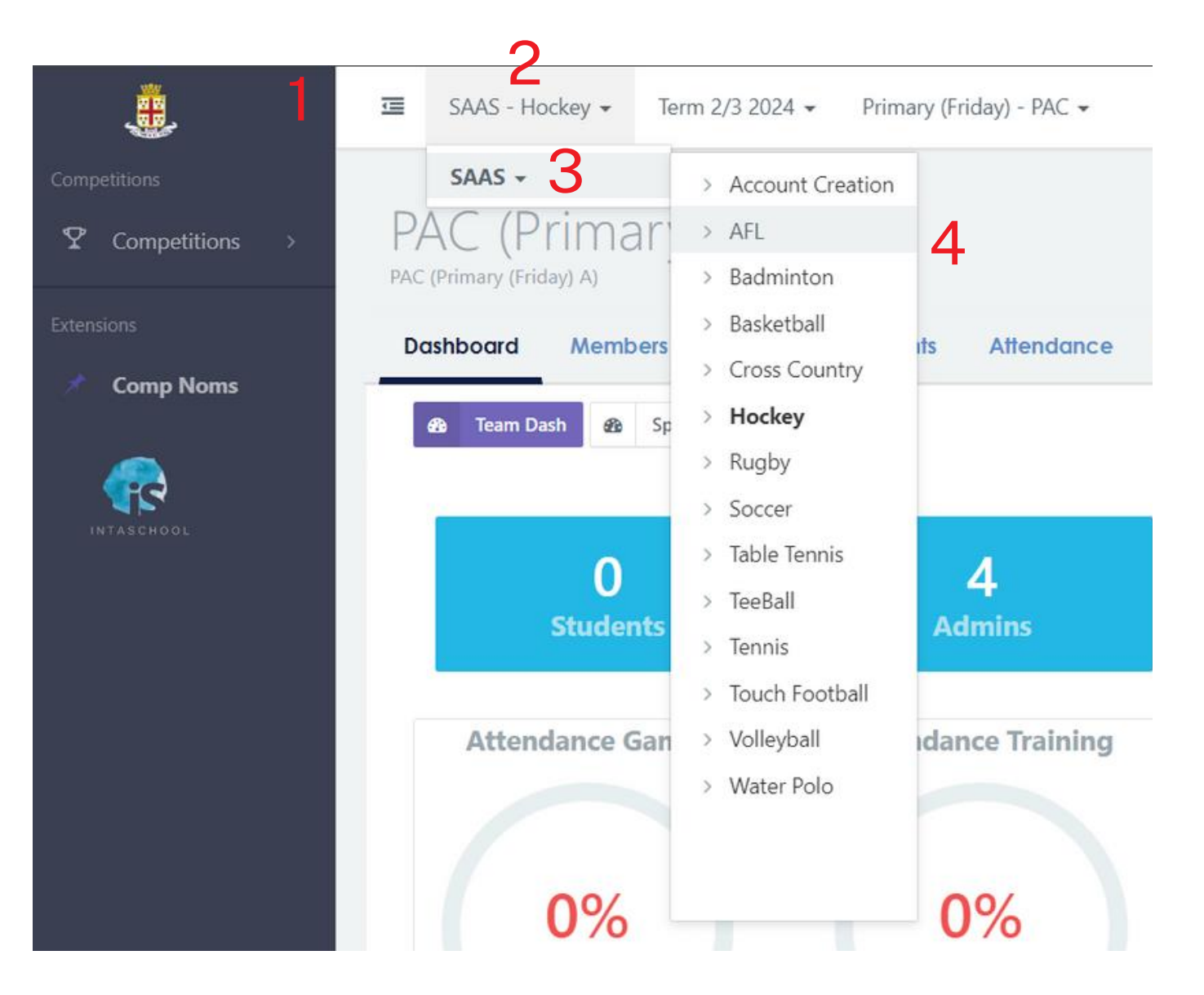

# Choosing Division

• To edit a particular division...

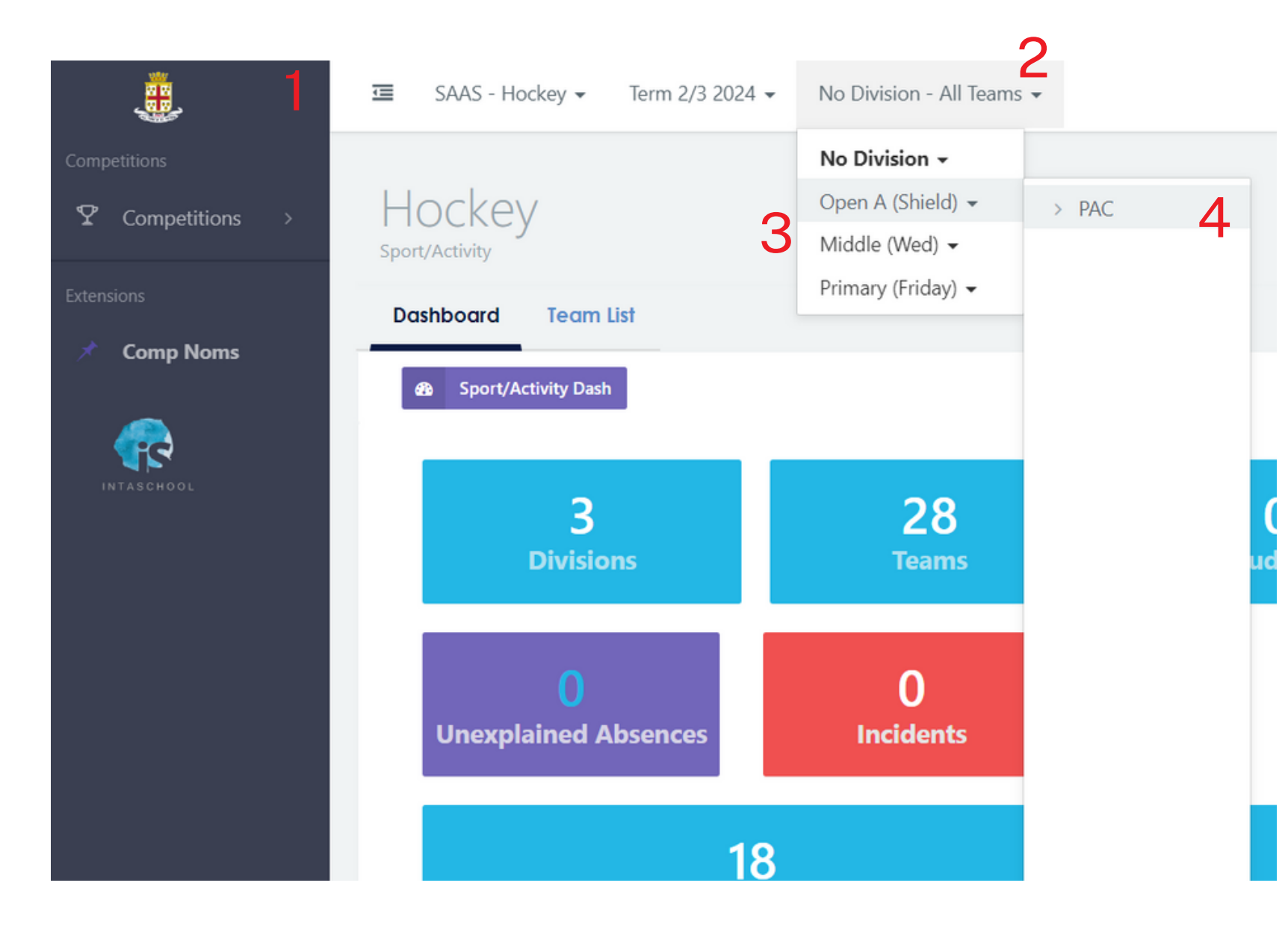

### 1. Go back to the top menu bar 2.Hover over the third Menu

- labelled "Divisions"
- 3.Choose the year levels to edit
- 4.Select the team to edit

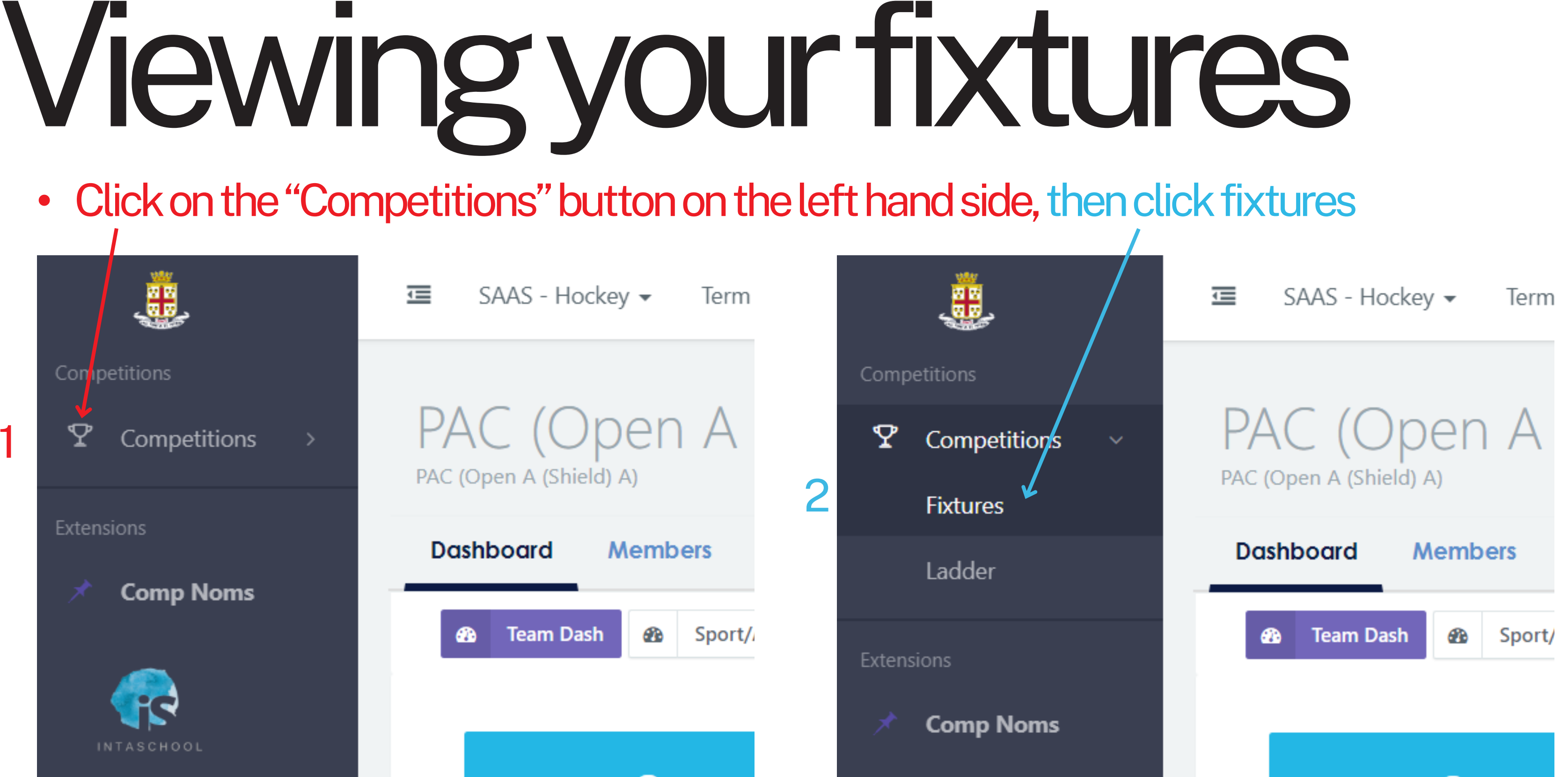

1

## Editing your fixtures

- NOTE: You can only edit home games, as well as their times, venues and subvenues
- NOTE:Games that have their selection box grayed out can not be edited at all
- To edit a game, click on any of the game details

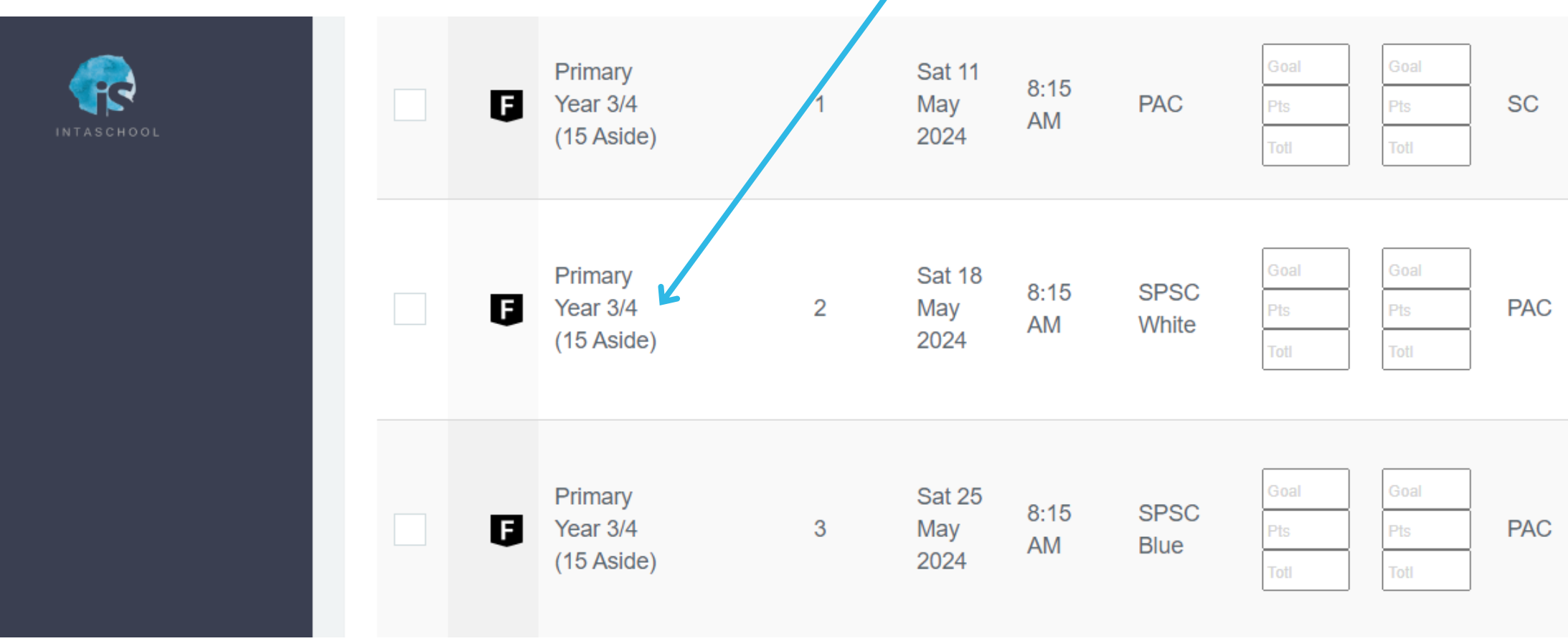

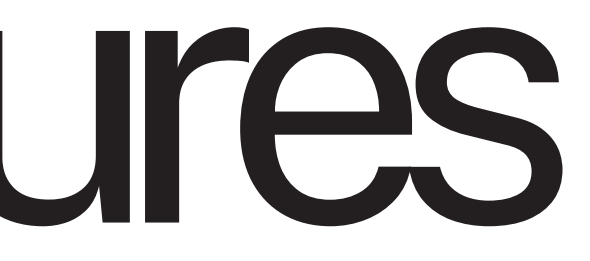

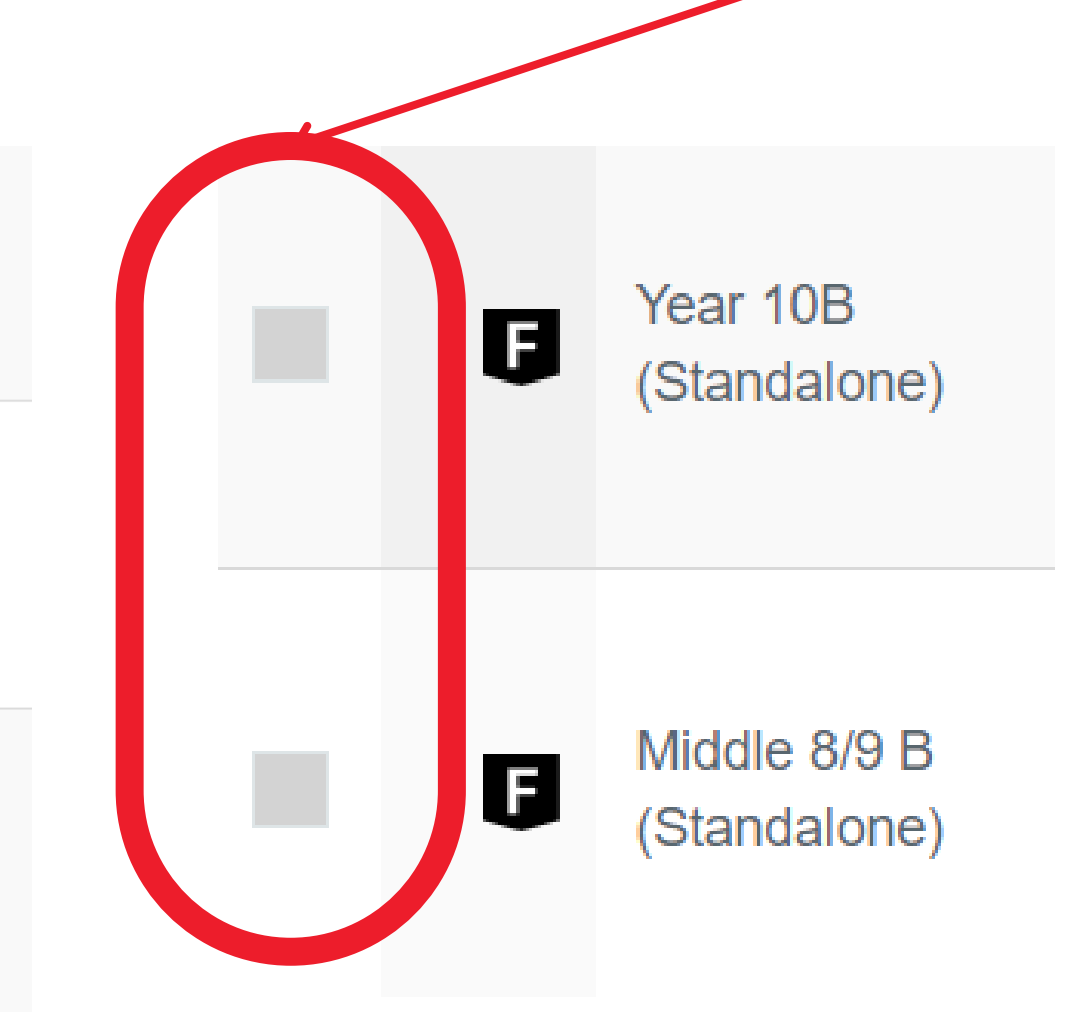

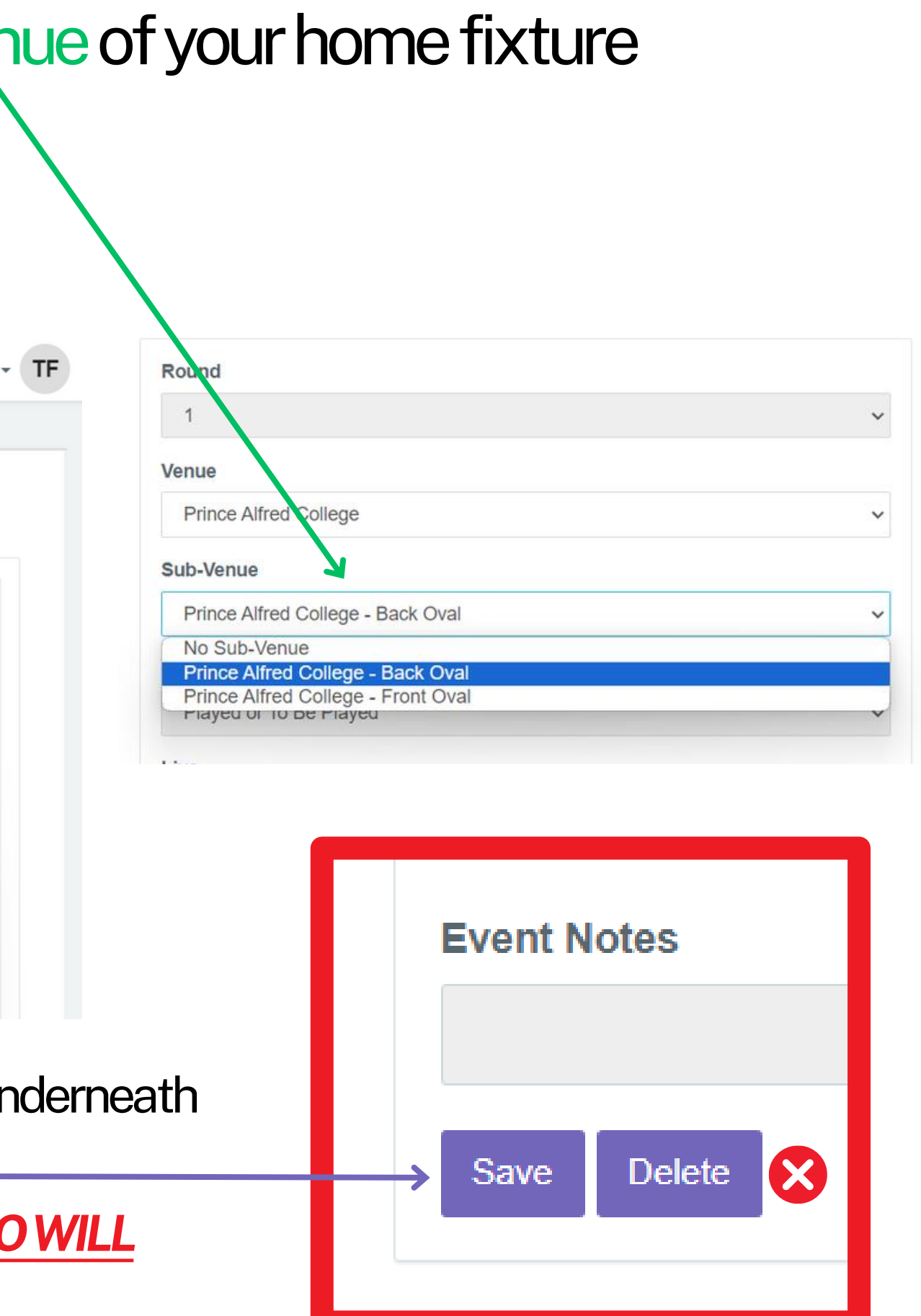

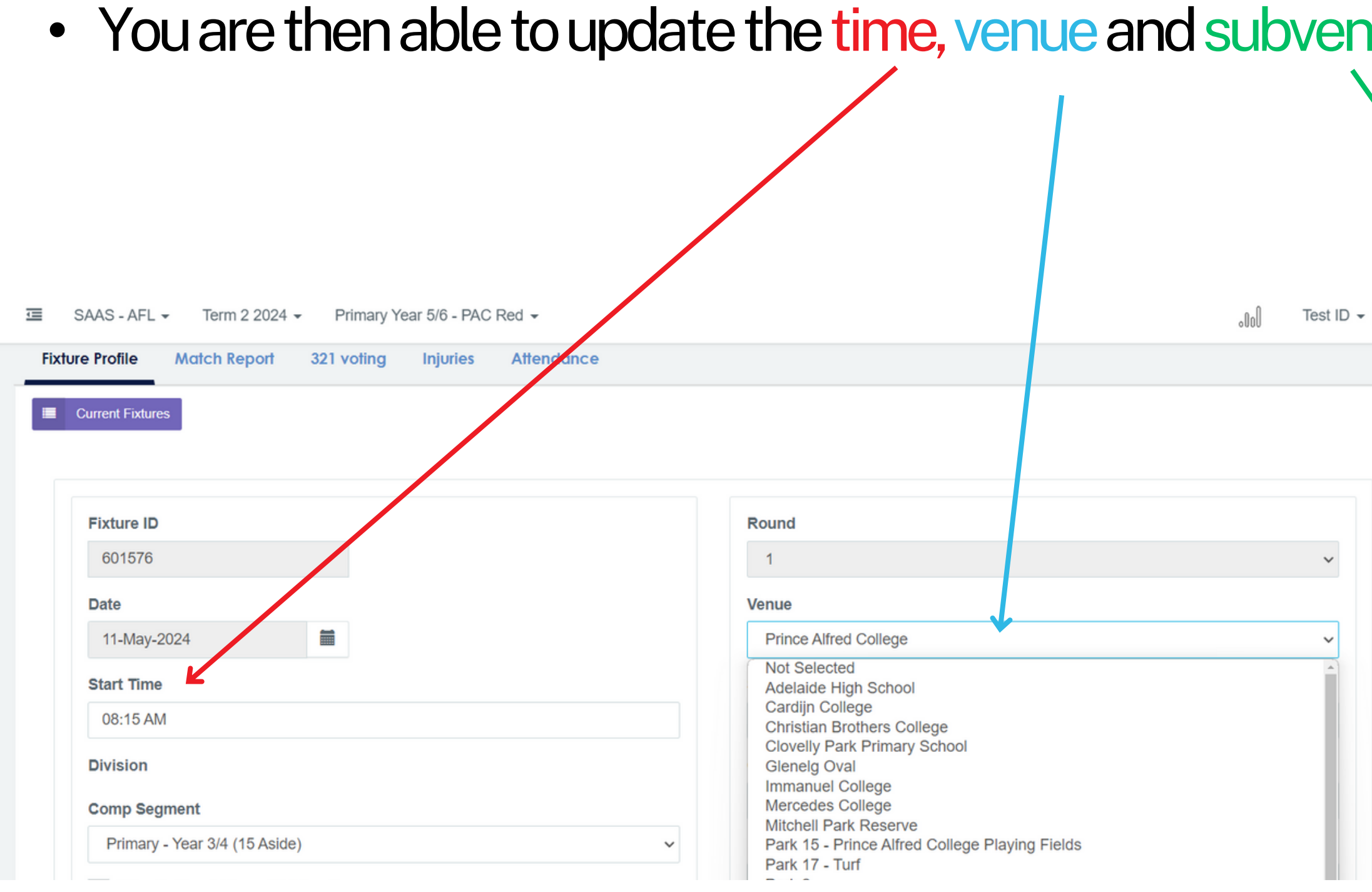

NOTE: In order to save your changes, scroll down to the bottom of the page, and underneath the "Event Notes" box, press the purple SAVE button. *DO NOT PRESS THE DELETE BUTTON NEXT TO THE SAVE BUTTON, DOING SO WILL REMOVE THE FIXTURE AND SAAS WILL BE UNABLE TO RECOVER IT*